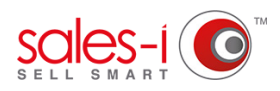

### **HOW TO CHANGE THE LANGUAGE OF SALES-I**

This guide will show you exactly how to change the language on the desktop version of sales-i to either German, Spanish or French.

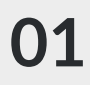

Click **Control Panel** at the top of the screen.

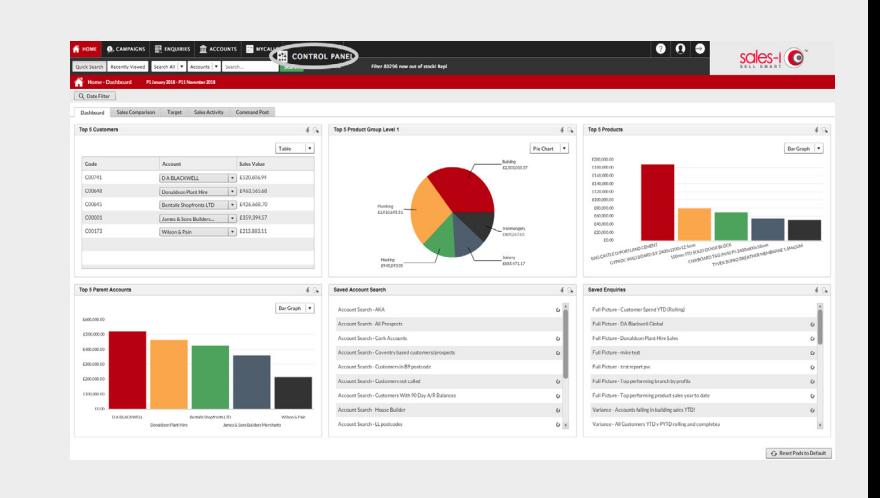

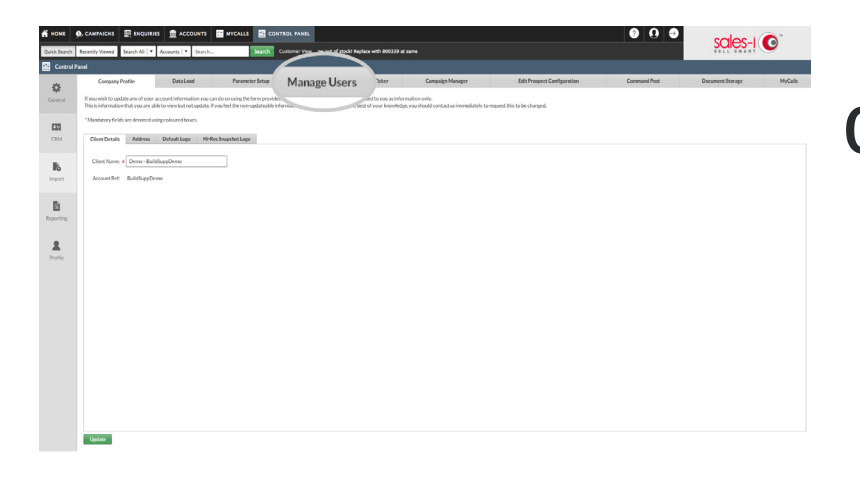

**02** From the grey tabs available across the screen, click **Manage Users**.

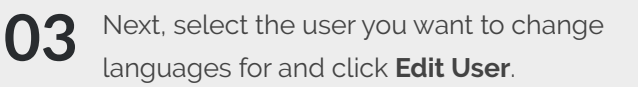

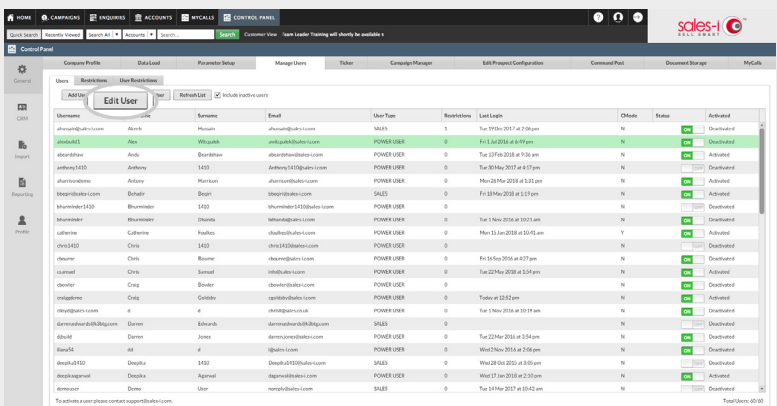

From the window that opens, click **04 Language Preferences** on the far right.

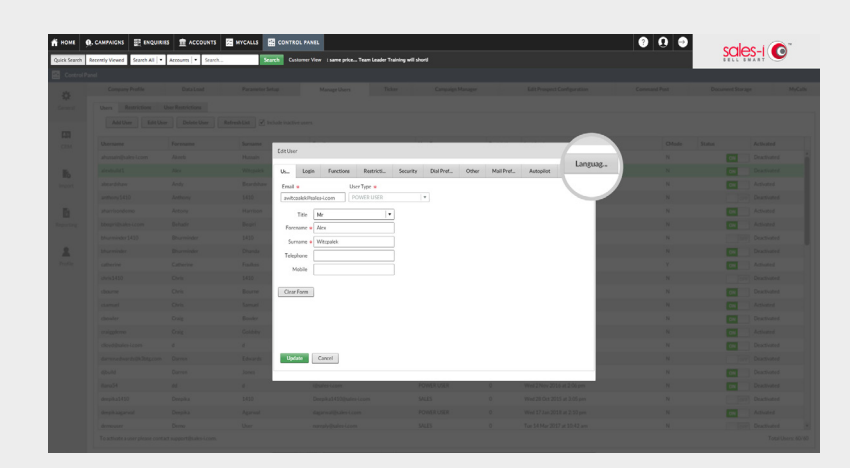

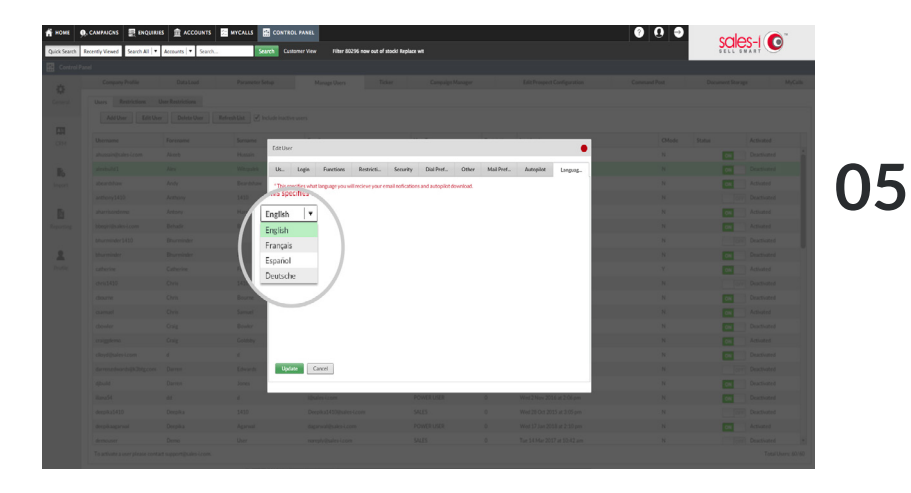

Finally, choose a language. Your user will now be able to change the language themselves.

# **VISIT OUR SUPPORT SITE**

Don't forget to visit our support site online to view sales-i how to's, tips, tricks and best practices.

**<https://support.sales-i.com>**

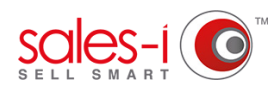

# **HOW TO CHANGE THE LANGUAGE IN THE SALES-I APPLE APP**

This guide will show you exactly how to change the language of sales-i on your Apple device to either German, Spanish or French.

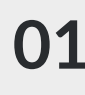

On the login screen, tap the **i** icon in the bottom left.

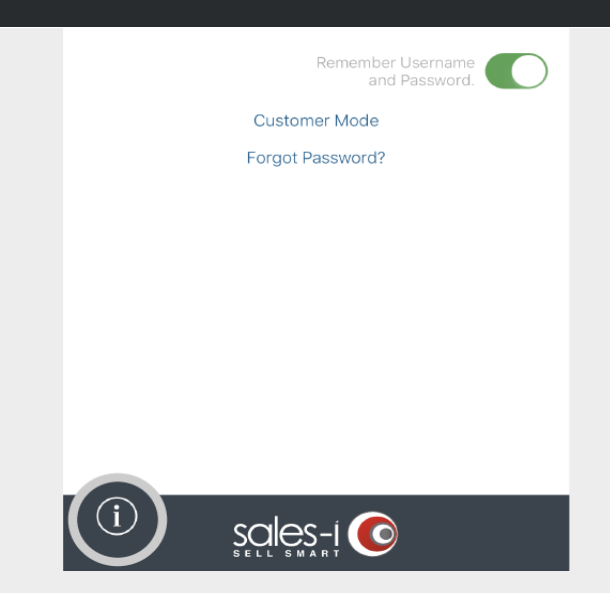

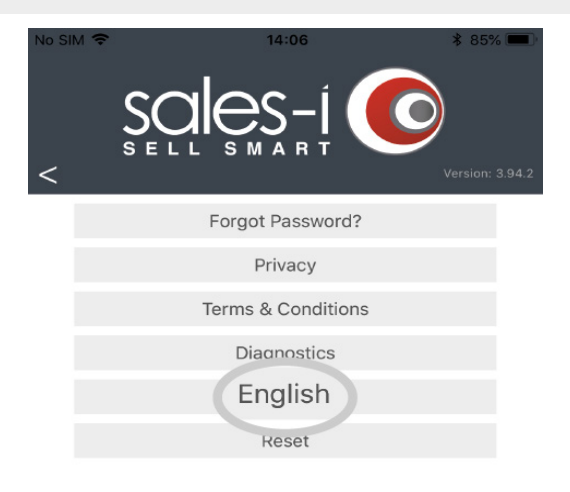

Tap on the current language, which is visible above the Reset button, towards the bottom of your screen. **02**

**03** Now, simply choose the language you want to view the app in.

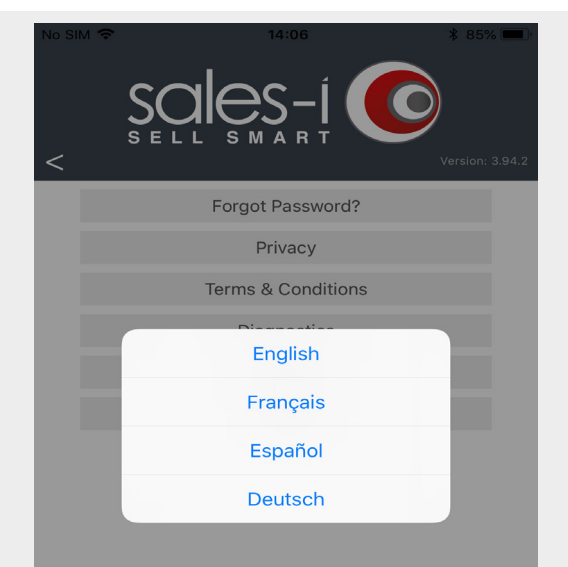

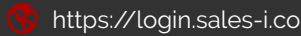

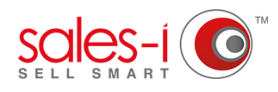

# **HOW TO CHANGE THE LANGUAGE IN THE SALES-I ANROID APP**

This guide will show you exactly how to change the language of sales-i on your Android device to either German, Spanish or French.

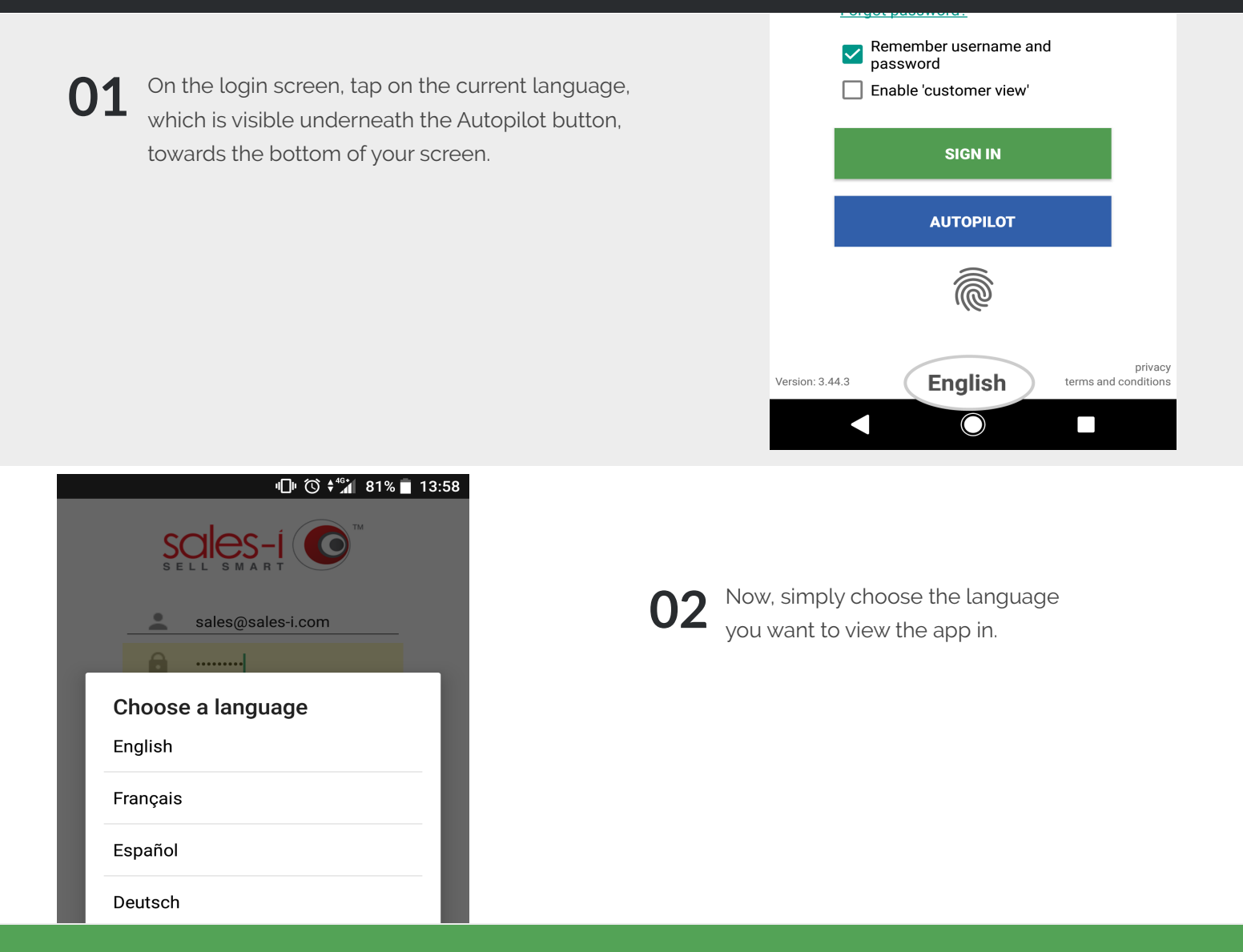

### **VISIT OUR SUPPORT SITE**

Don't forget to visit our support site online to view sales-i how to's, tips, tricks and best practices.

#### **<https://support.sales-i.com>**